# **User Manual**

# **Chapter 1: Introduction**

#### I. PRODUCT PROFILE

This device is a new Android-based vehicle trouble diagnostic device developed for Internet applications. It inherits from CanDo advanced diagnosing technology and it is characterized by covering wide range of vehicles, featuring powerful function, and providing precise results.

Through vehicle diagnostic OBD connector and variant mobile intelligent terminals, it achieves vehicle trouble diagnosis for full vehicle system of all supported car models.

Meanwhile, taking advantage of mobile Internet, this device integrates all product resources and service of CanDo.

#### II. FEATURES

### Diagnostic Function

It can detect the faults of the electronic control system of most motorcycle models in Asia, Europe, the United States and China. Diagnosis functions include: Read DTC, Clear DTC, Read data streams, Special functions, etc. Categories of functions: Motorcycle diagnosis, IMMO, ODO Meter, RFID, Airbag Reset, Programmer, ECU Flasher, Other, etc.

Specially designed for Android platform with clear and user-friendly interface.

#### Personal Center

User information and the device's configuration information.

### Upgrade

It can upgrade APK and diagnostic software when the device is connected to Wi-Fi.

# Data Management

It includes My Data, Data Playback, Uninstall models,
Diagnose Report, Picture Viewer, and File Management.

# Support

Equipped with powerful database. Including Manual, FAQ, Log Upload, Team Viewer etc.

# Settings

It contains VCI Info, Language, Unit, Workshop, Network
Test, Clear cache, System Settings, DC Calibrate and About.

#### III. GET FAMILIAR WITH THIS DEVICE

#### The whole set

This device is composed of the tablet computer, main test cable and some kinds of connector cables.

### • The tablet computer

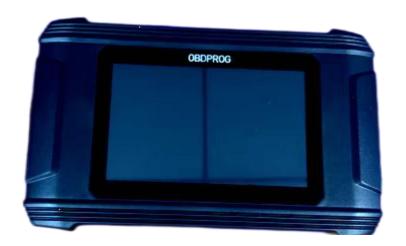

#### IV. TECHNICAL PARAMETERS

- Operation system: Android 5.1.1
- CPU: RK3128 Quad-Core, ARM Cortex A7@1.2Ghz
- Battery: 3700mAh, rechargeable polymer lithium battery
- Extension memory card: 32G Micro SD (TF) card supported

LCD: 5.0 inch

• LCD resolution: 1024\*600

• Touch screen: Capacitive touch screen

• Wi-Fi: supported

• Working temperature:  $-10^{\circ}$ C  $\sim 55^{\circ}$ C  $(14^{\circ}$ F  $\sim 131^{\circ}$ F)

• Storage temperature:  $-20^{\circ}\text{C} \sim 70^{\circ}\text{C} (-4^{\circ}\text{F} \sim 158^{\circ}\text{F})$ 

• Weight: about 0.76 Kg

• Dimension: 243mm\*148\*mm\*36mm

# V. ACCESSORIES (Standard Configuration)

#### Main test cable

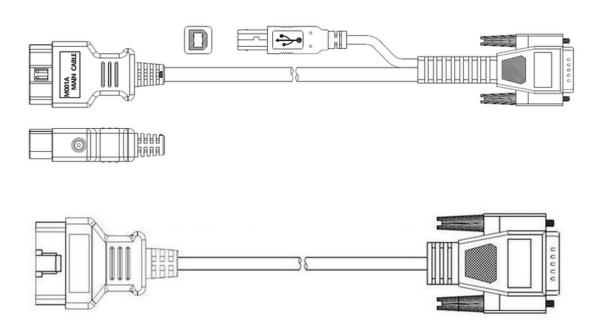

Note: The main line varies with product configuration. The picture above is for reference only.

#### Other Connectors

Other connectors are used to connect the diagnosis socket of non-OBDII vehicles. Please choose the connector according to the vehicle brand and models. Here are some common connectors:

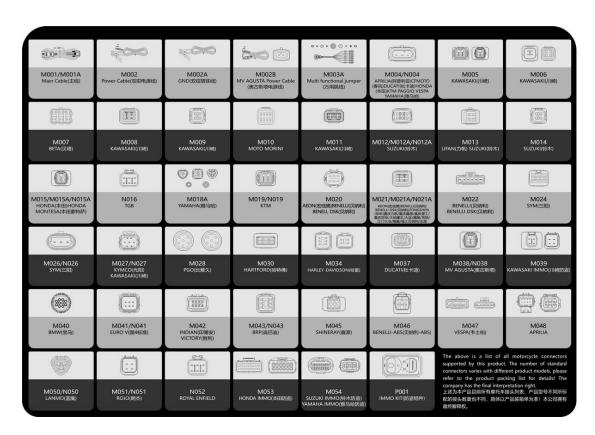

Note: Accessories vary with product configurations.

#### Others accessories

DC Power Adapter (Output DC 12V/2A) - To power the tablet by connecting an external power supply.

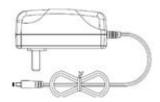

#### VI. CHARGING THIS DEVICE

- 1. Connect the included USB cable with charger.
- 2. Plug the charger into AC outlet.
- 3. When the device is connecting to a charger, battery status icon is shown as one of the charging icon is shown as in charging.
- 4. If the battery status icon is shown as indicates that the battery is fully charged.
- 5. Unplug the charger from this device.

#### VII. USING BATTERY

- If the battery has not been used for a long time or the battery has run out of power, it may not turn on normally while charging, which is normal. Please charge the battery for a while before using it.
- Using data service will cause more power consumption and shorten the stand by time.

- The charging time of battery varies with temperature condition and battery consumption status.
- When the power of this device is low, a beep will sound as a reminder. When the battery is too low, the product will automatically shut down.

Tips: You may try the following to save power:

- When this device keeps unattended, press POWER button to turn off the LCD.
- Shorten the standby time: open the main menu, choose "Settings" > "DEVICE" > "Display" > "Sleep" to select a shorter standby time.
- Decrease the brightness of LCD display: open the main menu, choose "Settings" > "DEVICE" > "Display" > "Brightness", and then drag the slider to adjust it.
- Change "Live wallpaper" into "Gallery".
- Set Bluetooth off: open the main menu, choose
   "Settings" > "Bluetooth", and then toggle the switch to
   OFF.
- Lower the volume.

#### VIII. POWERING ON/OFF THIS DEVICE

| ICON     | FUNCTION            | DESCRIPTION                                                                                                    |
|----------|---------------------|----------------------------------------------------------------------------------------------------|
| <b>4</b> | Back button         | It is used to return to the previous interface or exit the application.                                                                                                    |
| 6        | Screenshot & Camera | By tapping and holding on it, you can shot the screen<br>and save the image. The saved files will be automatically<br>stored in the data management for later use. Click on it<br>briefly and you will enter the photo/recording interface. |
| ♠        | Home button         | Tap on the button to quickly return to the desktop                                                                                                    |
|          | Cascade Windows     | Tap it to check cascaded thumbnails of the operating apps. Click on the thumbnail of the desired app to open the app, and drag out a thumbnail can close the according app.                                                                 |
| 22       | DP button           | Click it to open the diagnose and program interface                                                                                                    |
| Vcı      | VCI button          | Click it to open the settings interface                                                                                                    |

# Powering on

Press and hold [Lock/Power] button for three seconds to turn on this device.

# Powering off

Press and hold the [Lock/Power] button. After clicking [Power off], the system will shut down in a few seconds.

### IX. ABOUT DESKTOP

### X. CUSTOMIZING YOUR DESKTOP

• Adding items on the desktop

On the main menu, press and hold the desired item, the system will automatically show its main desktop and a block will appear, then place the icon into the block. Hint: If many applications occupy the desktop, hold and press the desired one to move it to other extension desktop.

### Moving items on the desktop

Hold and press the item to be moved. After a movable block appears on the screen, drag it to the target location.

### Deleting items on the desktop

Hold and press the desired item, "X Delete" appears in the upper middle of the screen. Drag the item to "X Delete".

When the item and icon turn red and then release it.

# Changing your wallpaper

Hold and press a blank area on the desktop, a pop-up wallpaper will be shown on the screen. Choose desired wallpaper. Click upper left corner " √ to set wallpaper".

# • Creating a folder on the desktop

Drag one icon to another icon, the system will create a folder. Input the folder name.

#### XI. HOW TO USE TOUCH SCREEN

- Tap: Tap the corresponding item with your finger to confirm the selection or start the application.
- Long press: Long press the icon or input field to open the operation option menu of the current interface.
- Slide: Slide your finger horizontally or vertically on the screen.
- Drag: Long press the selected item with your finger, and then drag the item to any position on the screen.

#### XII. SCREEN AUTOROTATION

When performing operations such as browsing webpage, viewing images, if you rotate this device, the screen will automatically change the display orientation. To disable this function, click the "Settings" icon then the "display" button. Select the option "Stay in landscape view".

#### XIII. LOCK&UNLOCK

### Locking the screen

- When the device is ON, press the POWER button to lock the screen.
- The system will lock the screen automatically after this device remains idle for a long time.

### Unlocking the screen

Press the POWER button to activate the screen and then drag the lock to "Unlock position."

#### XIV. NOTIFACTION BAR

The notice bar is used to display some activities, messages to remind and inform users.

# Turn on the notification panel

- When a new notification icon appears on the status bar, slide the status bar downwards to open it.
- In the notification panel, click the desired notification item to open it.

# Turn off the notification panel

When the notification panel is opened, click on the blank space of the screen and the notification panel will automatically retract.

#### XV. INPUT METHOD

Set input method

Enter main menu and then select "Settings"-> "Personal" -> "Language & input" to Choose desired input method.

The default input method support powerful word stock engine, multiple keyboard mode. Gboard input method and make input easier. You can also choose glide typing or voice typing.

#### XVI. HOW TO SET AS AIRPLANE MODE

According to the regulations of some countries or areas, PC device must be turned off before boarding on the airplane.

The way to disable functions of this device is to set it as airplane

mode. In this mode, all wireless radio waves will be off, including mobile network, Bluetooth and WLAN.

Do one of the followings to enable or disable airplane mode:

Press the POWER button and choose "Airplane mode" from the pop-up option menu.

Access the main menu, and choose "Settings" > "WLAN" > "More" > "Airplane mode".

**Chapter 2: Upgrade** 

Notes: Ensure Internet connection is normal when updating.

Besides, because of many software, it may take several minutes, please wait patiently.

### 1. Detecting System Upgrade

The system APK automatically detects the version. If there is a version update, a red dot is in the upper right corner of the upgrade button. Click on the upgrade icon, a message "Whether to upgrade software?" will pop up.

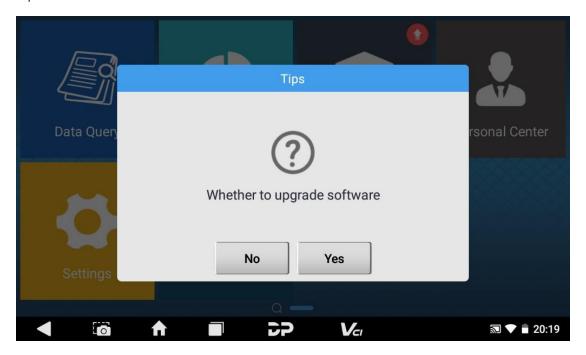

If you choose "No" not to upgrade, it will directly return to the main interface; if you choose "Yes", an installation confirmation message will pop up. Click "INSTALL" to install the Upgrade APK.

After the upgrade, a disclaimer will appear. You can open the

software menu after "agree" with the Dislaimer.

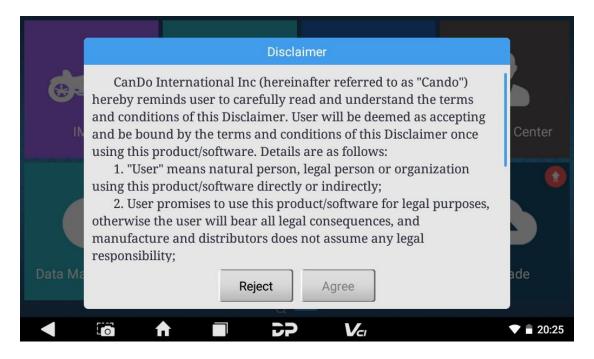

# 2. Diagnostic Function Upgrade

If more than one downloaded model diagnosis software needs to be updated, check the box in front of the "software name" to select all, then click the arrow button in the lower right. If you don't want to upgrade software, just unselect it, but the grey checked ones are basic data which you cannot unselect. NOTE: The software provided in the following operations is only for reference and guidance.

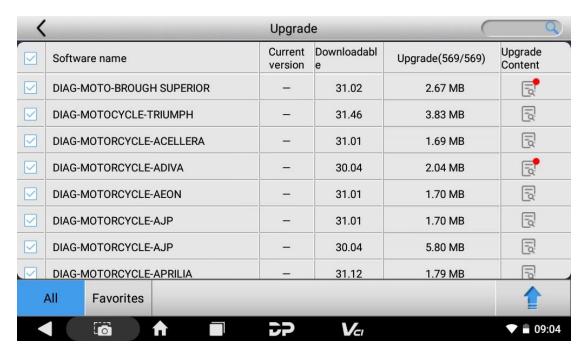

If the upgrade is done, there will appear a green circle in the Upgrade

#### column.

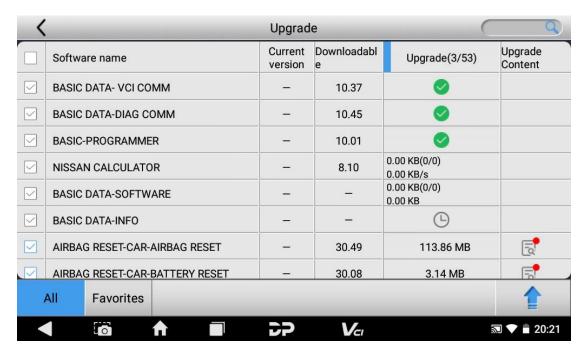

If you want to locate certain software when the list is long, there's a search box (fuzzy search) in the upper right for your convenience. Here's an example seaching for

# "OBD":

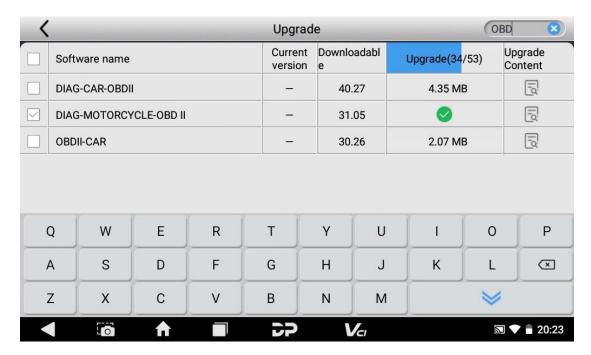

After the upgrade is completed, you can enter the diagnostic programming to view the upgrade version description and the version number, and you can perform related diagnostic operations and functions.

# **Chapter 3: Diag Notes**

#### 1. Connect VCI Connector

#### Procedure to connect VCI connector:

- 1. Locate the diagnostic socket on your motorcycle. The connectors of the diagnostic socket of different models are inconsistent. You need to use the corresponding model adapter. You can check the approximate location of the model adapter in the diagnostic bitmap in the software data.
- 2. Plug the diagnostic connector of this device into the diagnostic socket.

# 2. Diagnosis Flowchart

For new users, please follow step 3 to operate and start using the product.

Connect the diagnostic connector ->user registration ->user login ->download or upgrade software ->select function or vehicle type ->proceed diagnosis

#### 3. Personal Center

Used to set up and manage account details, and you can view the dealer

### information:

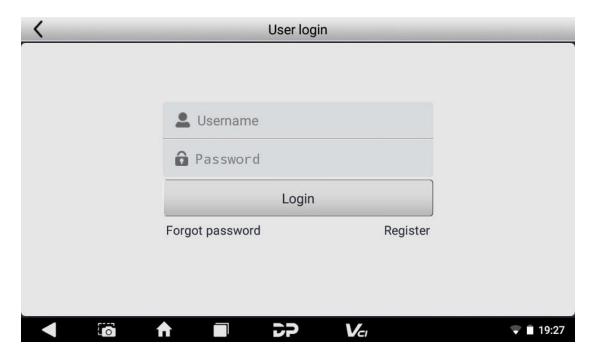

# User Registration

Enter the Personal Center interface, display the login interface, click the "Register" button in the lower right corner to enter the user registration interface. As shown:

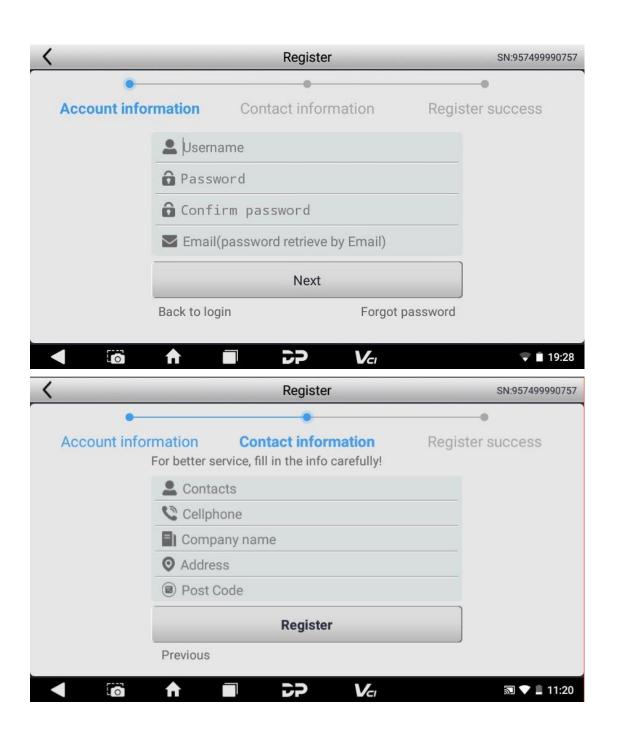

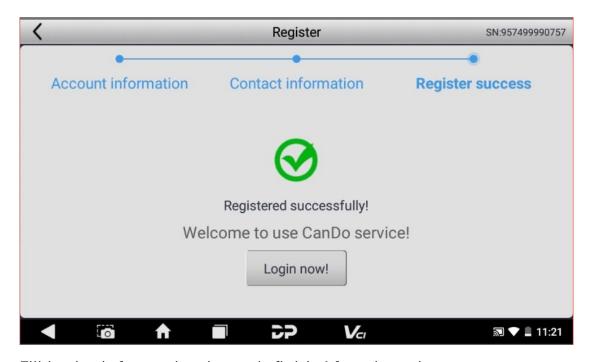

Fill in the information in each field. After that, the registration is successful, click "Login now!" If you have registered to be a member, click "User login" to enter user login page. As the following picture shown:

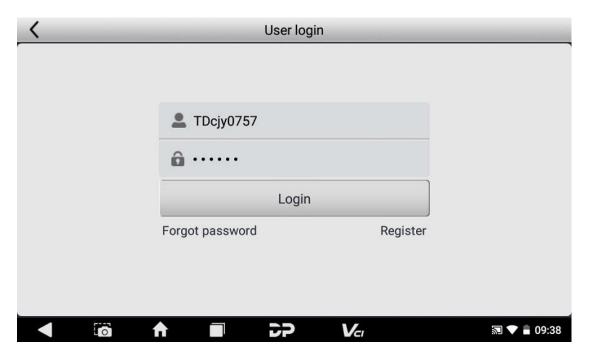

User Login

After the registration is completed, fill in the account number and password and click login:

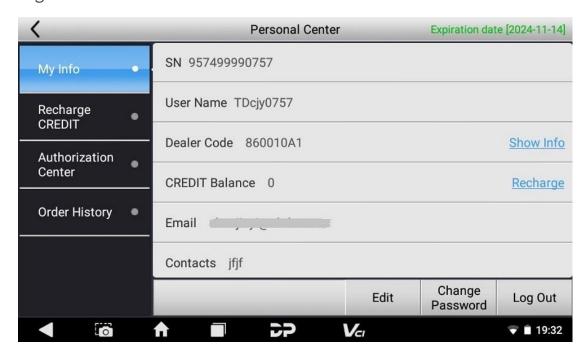

Display personal basic information and modify information and password.

# Modify Information

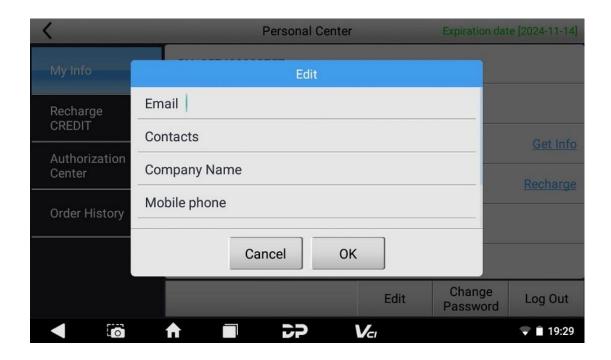

Change Password

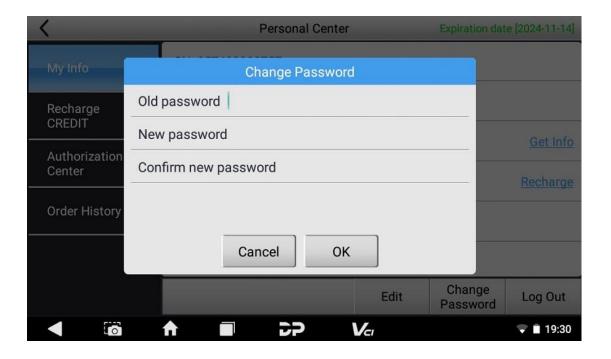

View Distributor Information

Click "Show Info" to view the Distributor Contact Information.

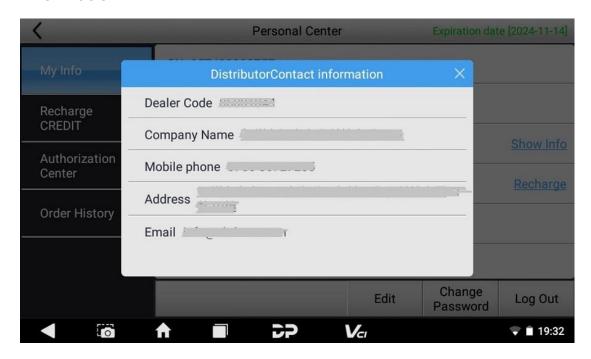

### Recover Password

Click on the forgotten password in the login interface to enter the password recover interface, fill in the relevant information to recover the password.

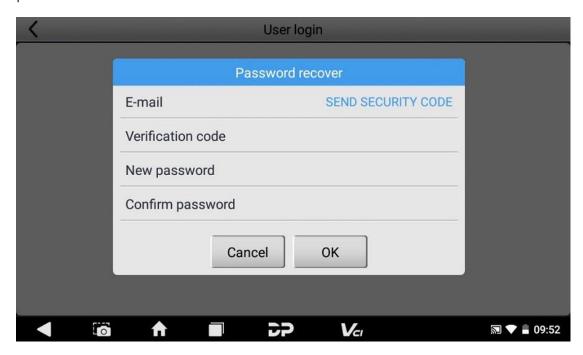

# Recharge CREDIT

Click "Recharge CREDIT" to recharge through 2 contact methods.

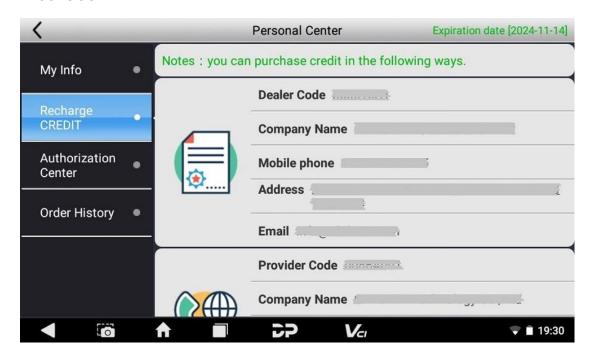

Authorization Center

Click "Authorization Center" for the yearly subscription and configuration update. (Note: this function is currently not active)

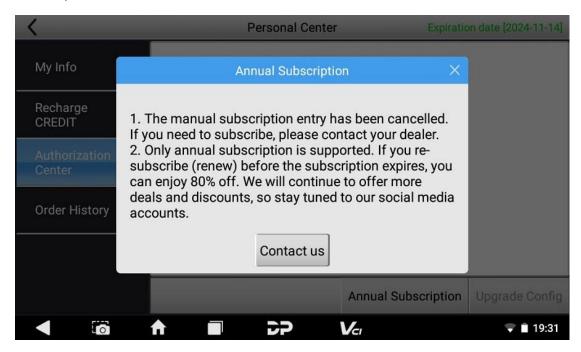

Order History

Click "Order history" to view the Order history.

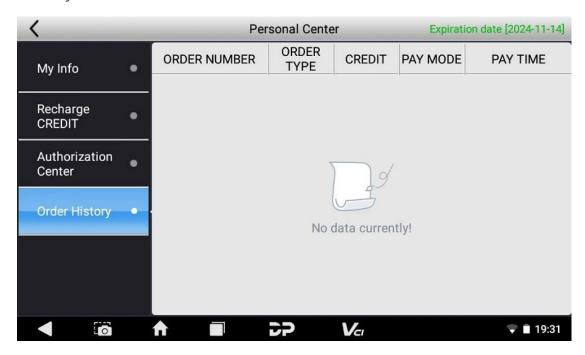

# 4. Diagnostic Software Main Interface Introduction

NOTE: This document is a general manual, For specific menus of the diagnostic module, please refer the actual software confauration of each model.

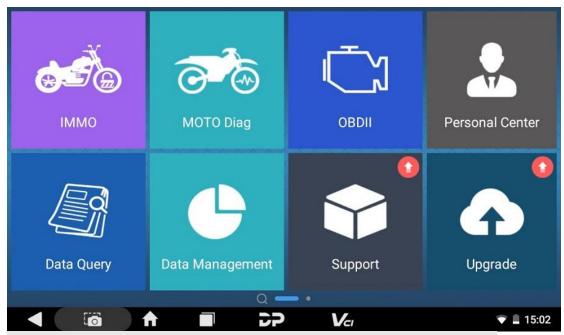

The main interface is divided into the following functions:

| FUNCTION        | DESCRIPTION                                                                                                    |
|-----------------|----------------------------------------------------------------------------------------------------|
| IMMO            | It supports immobilizer system diagnosis.                                                                            |
| Moto Diag       | It runs the motorcycle diagnostic programming function.                                                              |
| Upgrade         | To download diagnostic software or upgrade diagnostic software to the latest version.                                |
| Personal Center | It is used for checking personal account information, distributor information, token information, etc.               |
| Data Management | It includes My Data, DataStream Playback, Uninstall Modlel,<br>Diagnose Report, Picture Viewer, and File Management. |
| Support         | It contains Manual, FAQ, Log Upload, Remote Diag, and Abnormal Feedback.                                             |
| Settings        | It includes VCI Info, Language, Unit, Workshop, Network Test,<br>Clear cache, Settings, DC Calibrate, and About.     |

# 5. Diagnosis

Click "Moto Diag" in the main interface to enter the function selection and model selection interface, and enter the "All" menu path by default. Different product configurations are equipped

with different software, please refer to the actual software. The software provided in the following operations is only for reference and guidance.

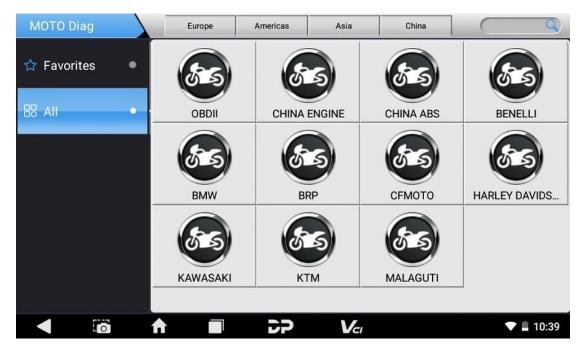

Select the Favorites menu, click "+" to enter the interface of selecting vehicle series of each area, check the box in the upper right corner of the vehicle logo, and then click "Add" in the upper right corner of the interface to add to Favorites.

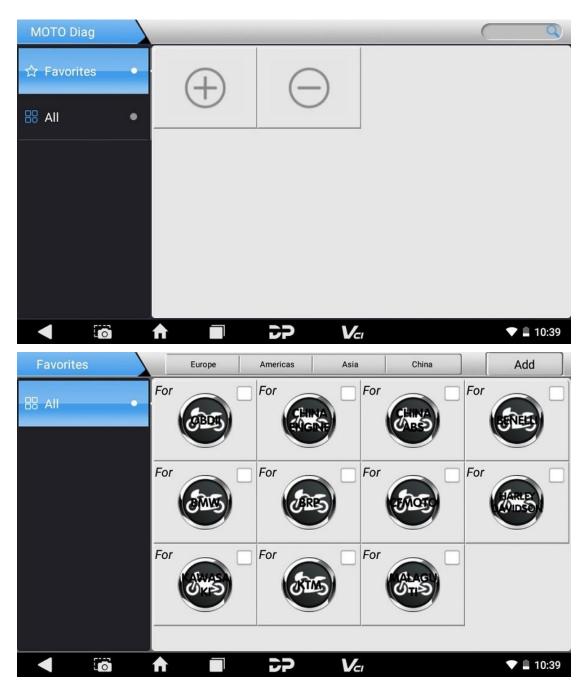

To delete brands from the Favorites, click "-" to enter the interface of the favorite vehicle series. Check the box in the upper right corner of the vehicle logo, and then click "Delete" in the upper right corner of the interface to delete from Favorites.

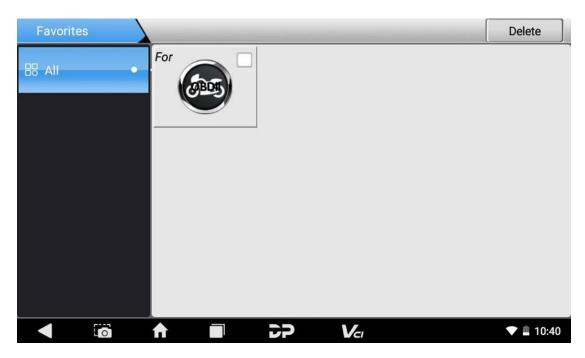

Select from the menu, you can see all the downloaded software configured in this device. The OBD II comes in the first position by default.

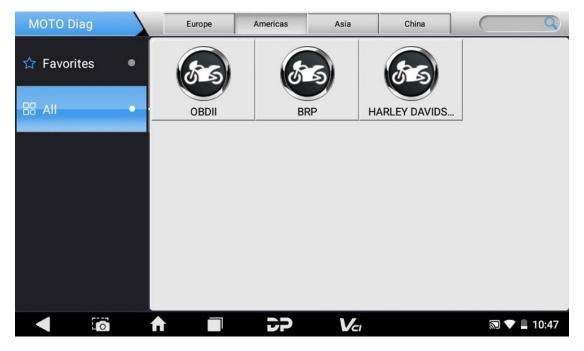

The following takes OBD II as an example to introduce how to start the diagnosis. Click the OBD-II Engine icon under the menu

of other special functions and select the software version, as shown

below:

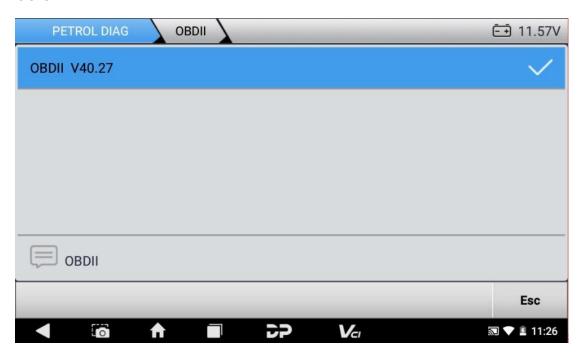

After that, you will see the sorted menu. See an example below.

You can select the desired system and click Start, or use the Auto

Detect

button.

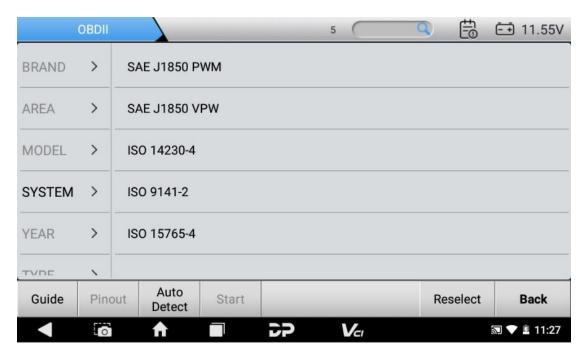

Select AUTO Detect to view the diagnostic menu. The diagnostic menu vary by

system.

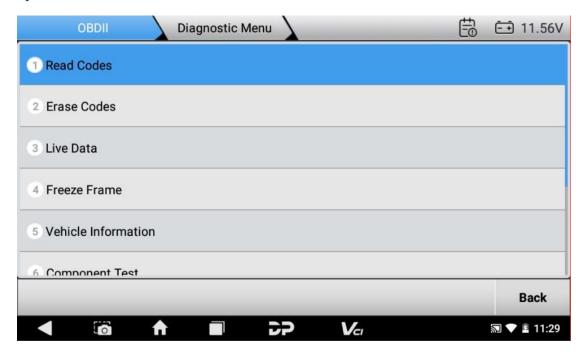

1. Read vehicle information

# Tap Vehicle information. As shown

### below:

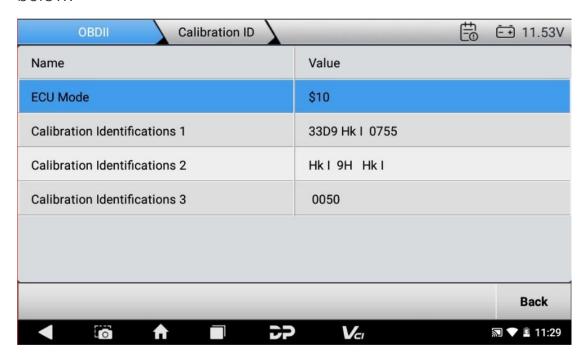

### 2. Read Stored Codes

Tap Stored Codes. As shown in the figure below:

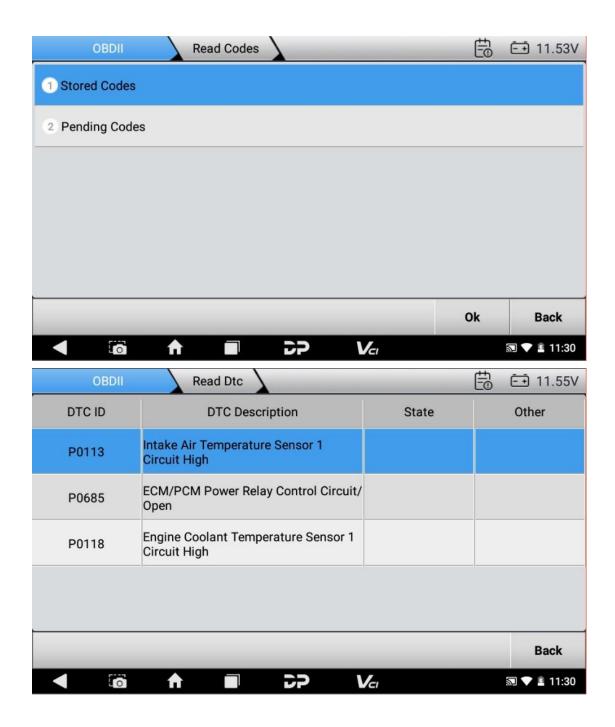

3. Clear trouble codes

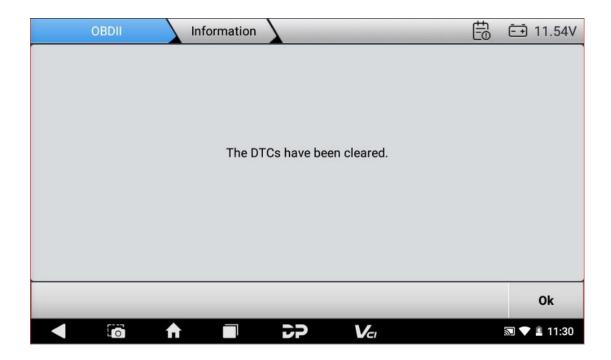

4. Read data stream

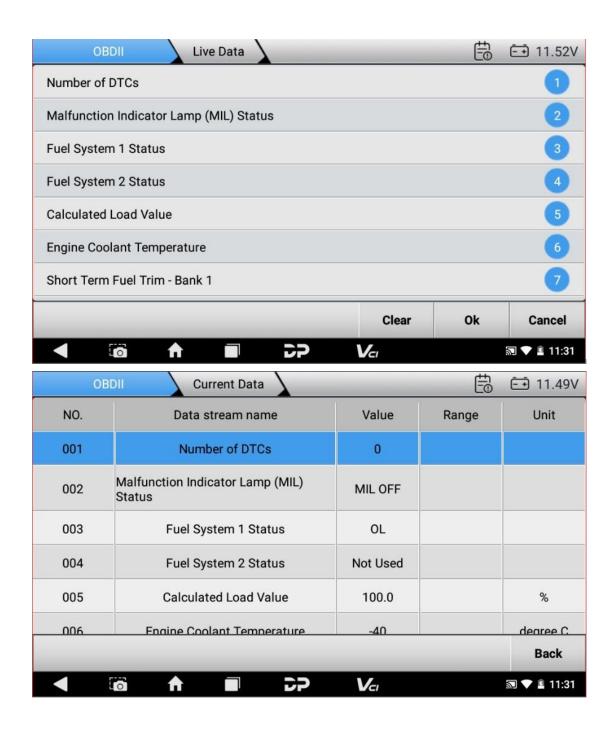

## 6. Data Management

You can enter File Management, Data Playback, Uninstall Model, Workshop and Picture

## Viewer.

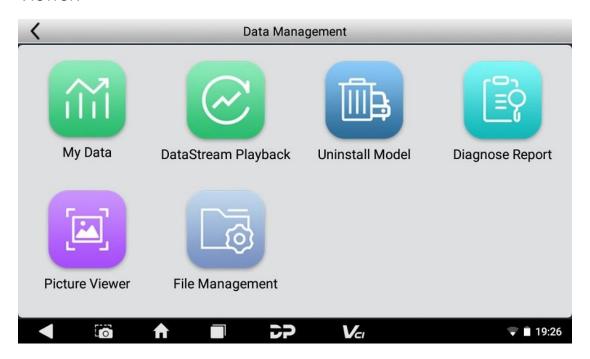

## My Data

The user can view, copy, paste, delete, and rename data files through this function. For example, backup ECU flash files and U disk

## files.

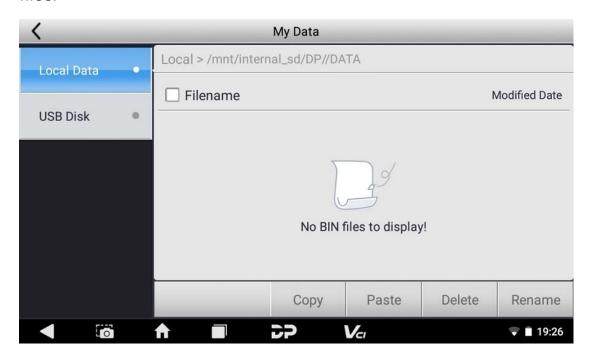

## Data Stream Playback

Data stream has the function of recording and playback, which can realize dynamic data comparison with the interface, and can easily and quickly find the abnormal

data.

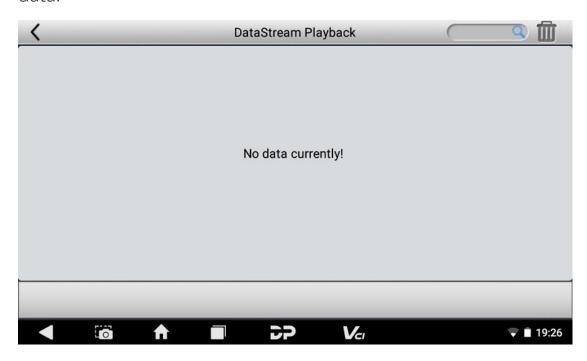

## Uninstall Model

You can uninstall related vehicle models;

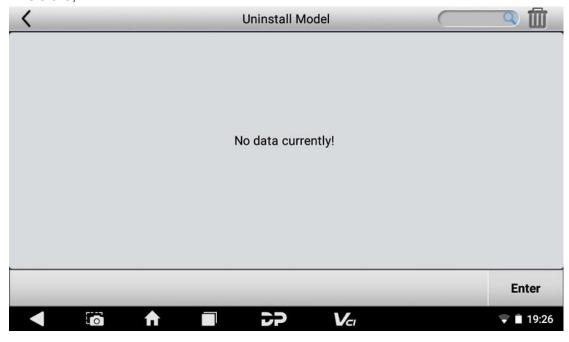

Diagnosis Report

It contains your diagnostic report.

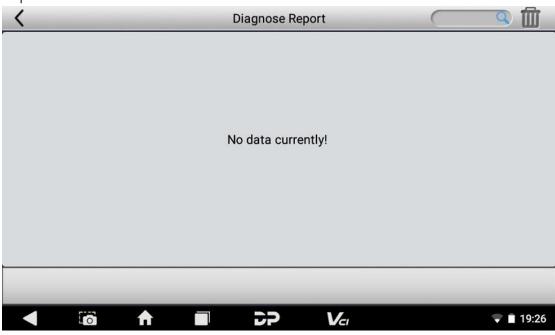

## Picture Viewer

You can browse the related pictures saved in this device.

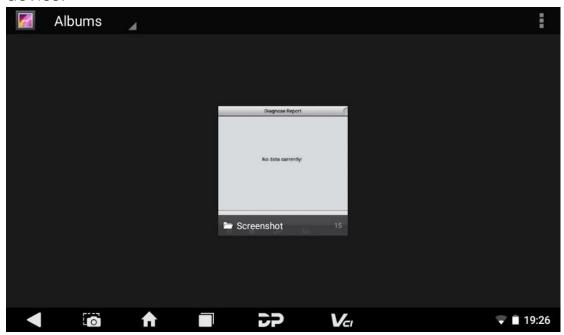

## File Management

You can view the related information in the files;

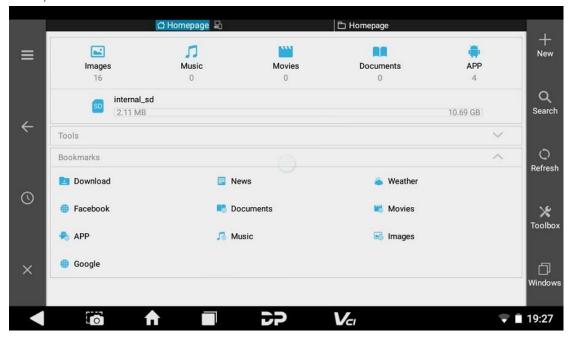

## 7. Support

We have a powerful maintenance database and detailed product introduction

information.

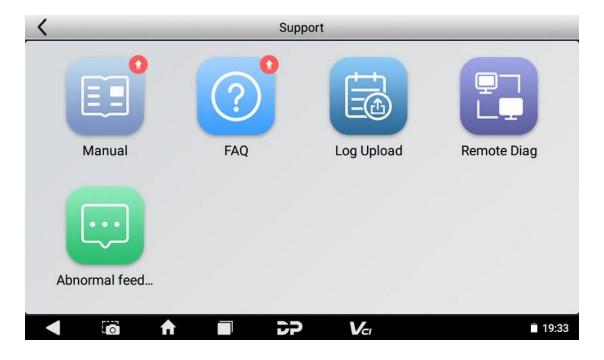

### Manual

It exhibits the basic product information, instructions on diagnosis, upgrade and other applications, additional explanations. Please doanload to check the contents.

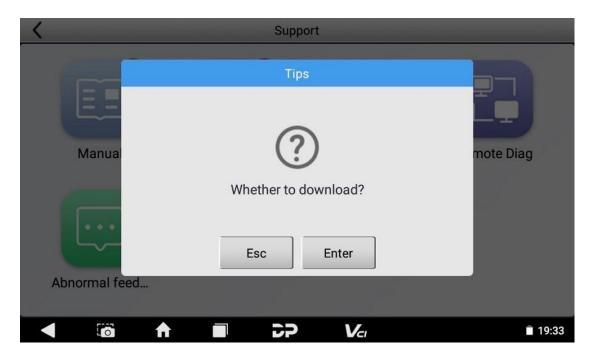

## FAQ

It summarizes some common problems encountered in the use of the product. Doanload to check the

contents.

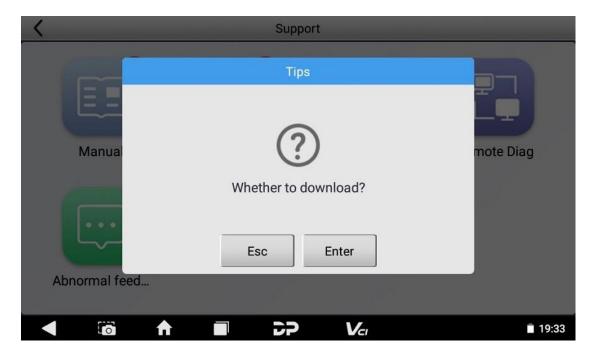

## Log Upload

Manually upload the log files generated by the abnormality when diagnosing the vehicle.

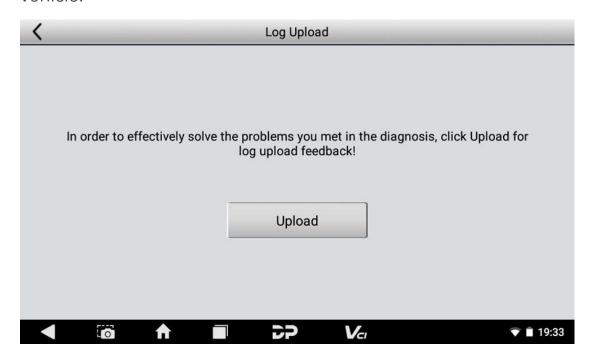

### TeamViewer

This application can realize remote hosting operation via the Third Party's software: "Quick Support" or "AnyDesk". (If only the Quick Support is detected when you need to use AnyDesk, you can access AnyDesk with the main menu in home page.)

## • Quick Support:

# TeamViewer QuickSupport

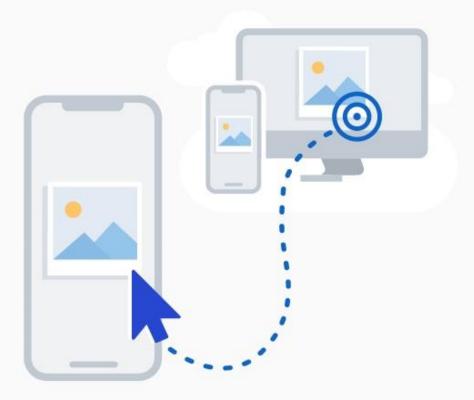

I accept the EULA and the DPA.

AGREE AND CONTINUE

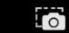

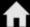

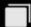

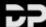

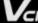

## o AnyDesk:

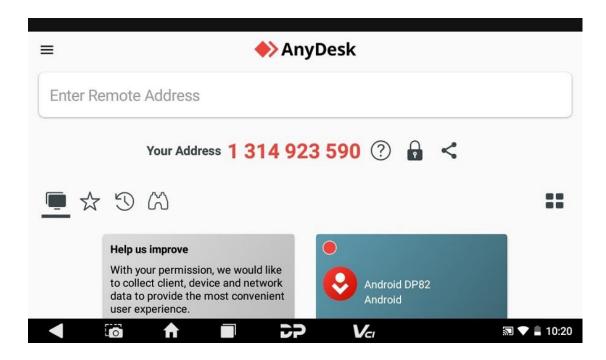

#### Abnormal Feedback

It is sorted by Feedback and Pending.

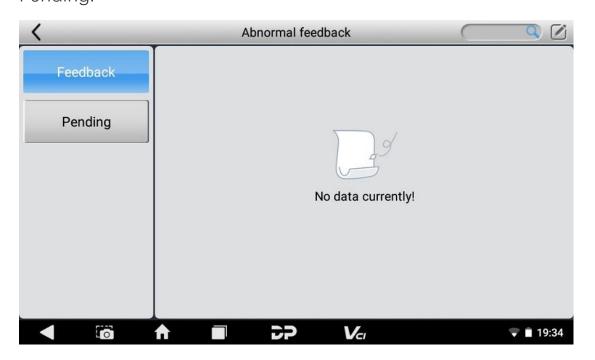

## 8. Settings

It includes VCI Info, Language, Unit, Network Test, Clear cache, Settings, DC Calibrate, About etc.

### VCI Info

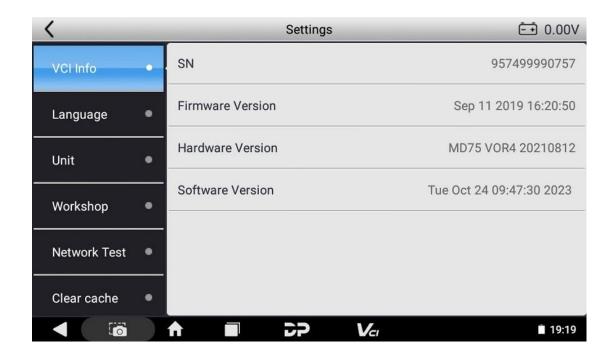

## Language

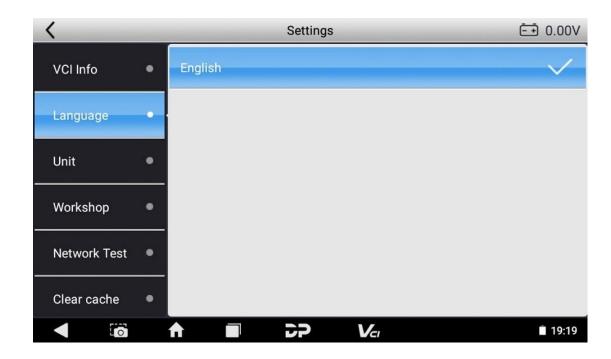

### Unit

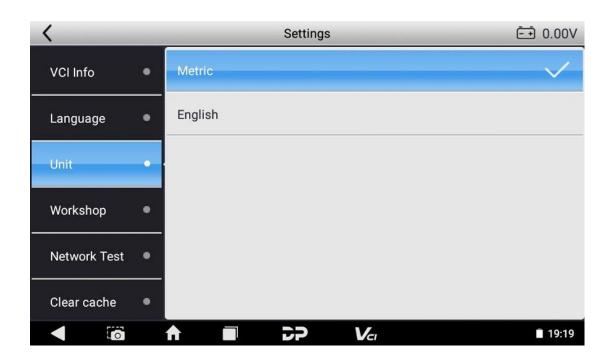

## Workshop

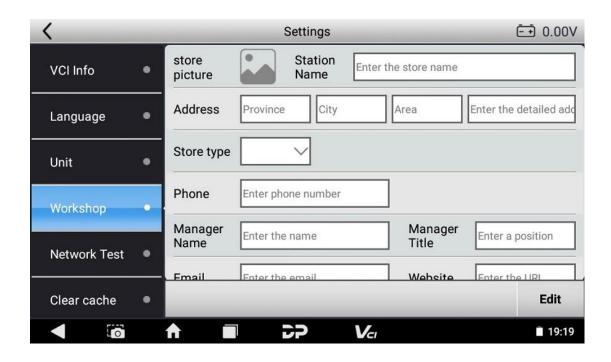

#### Network Test

The network test function is used for network connection failure conditions during the use of this device. Click Network Test on the Settings page, and confirm the prompt info to start.

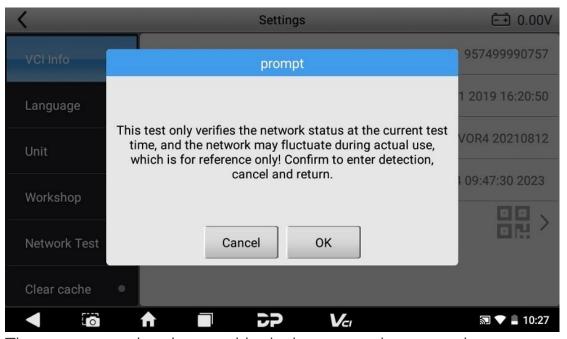

The content to be detected includes network connection

status, DNS resolution status, server 1 status, and server 2 status. If the tested item is normal, it will show green button with check mark.

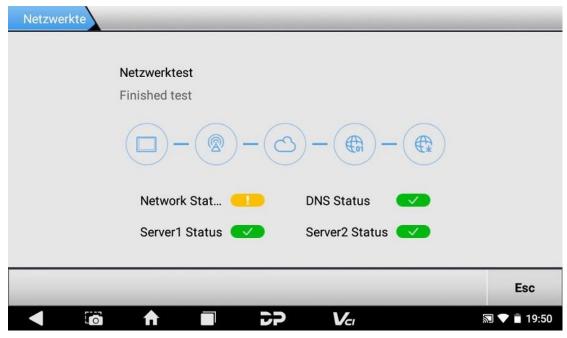

### Clear Cache

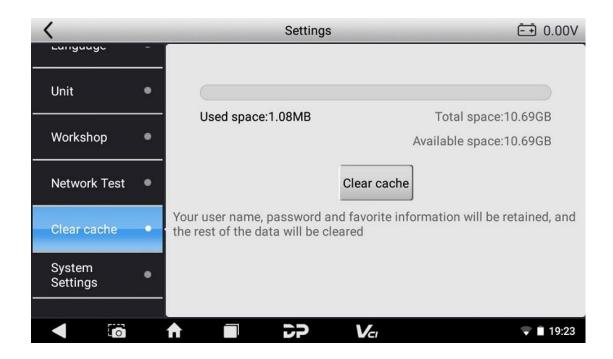

System Settings

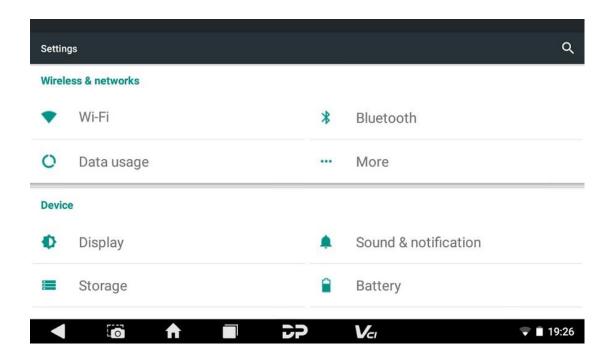

### DC Calibrate

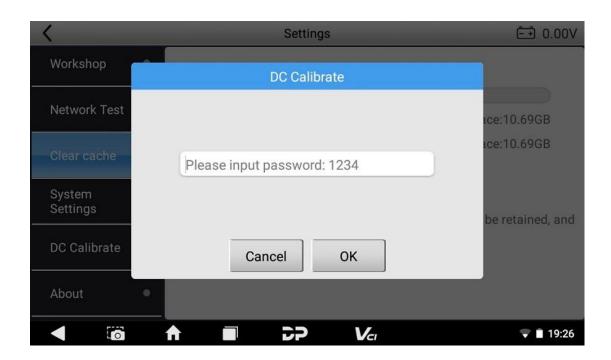

About

It displays the current software version and the product announcement.

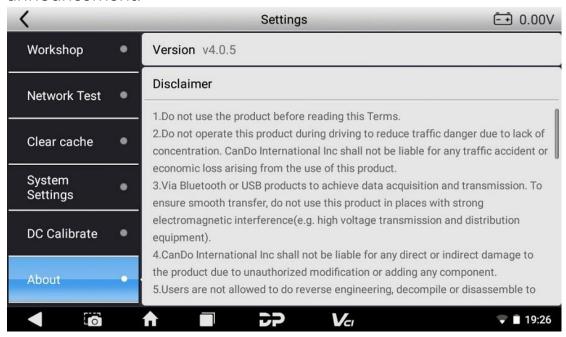

### **Chapter 4: Others**

#### I. Wi-Fi

This function enables you to enjoy surfing on the Internet and downloading data from the Internet via Wi-Fi.

## Setting Wi-Fi on

- Open the main menu screen, choose "Settings" > "WLAN"
- When the WLAN sign appears blue, it indicates Wi-Fi
  has been activated already.

Tip: To prolong the battery life, please switch Wi-Fi off when it keeps unattended.

## Connecting to WLAN

If this device is within range of WLAN, it can automatically detect and connect to current WLAN, select desired network and input password, then you can surf the internet via WLAN.

#### II. BROWSER

You can use any APP based on browse website and network.

## Opening the Browser

Open main menu screen, and tap the browser. You can choose the desired homepage or input the website address to browse.

- Tap to input or edit the web link
- Web page display area
- Tap to open bookmarks, view history and saved web pages.

## Browsering Webpage

- Open the browser.
- Input the web address, and tap "Go" on the keyboard to visit the website.

Tip: Alternatively, you can also tap, and then choose "Bookmarks/History" from the pull-down list to choose the web link you want to access.

 After opening a webpage, slide the screen with your fingertip to view other hidden content.

## Zooming In/Out a Page

There are two ways to zoom in/out while browsing a webpage.

• Quickly tap the screen twice to zoom in.

 To zoom in manually, place two fingers on the screen and then spread them apart. To zoom out, either double-tap again or place two fingers apart on the screen and then pinch them together.

### Saving Your Favorite Webpage to Bookmark

- While browsing a webpage, tap , and choose
   "Save to bookmarks".
- Edit a label for the bookmark.
- Tap "OK" to confirm and save it.

### Opening Multiple Pages

The browser allows you to open multiple web pages and you can toggle between these pages.

- While browsing a webpage, tap and open new window.
- Another web page will be displayed in the new window.

## Customizing Internet Settings

While browsing a webpage, choose "Settings", you can view or change browser settings, privacy&security setting and advanced setting etc.

#### III. GALLERY

This option is used to manage pictures and video files.

### Opening Gallery

Enter main menu screen, tap "Gallery" to access it. The system searches images and videos in this device and SD card automatically, and categorizes it into corresponding folders.

### · View a photo

- 1. Open the main menu screen, tap "Gallery".
- 2. Tap the picture folder you want to view.
- 3. Tap the desired image to browse.
- 4. Swipe the screen rightwards or leftwards to view the next/previous picture.

### IV. MUSIC

Music files are stored into 4 categories: Artists, Albums, Songs and Playlist. Tap the desired music to display music.

Tips: While playing, tap back button to switch to other applications and the player will be running in background. Open the status bar and choose the audio file to return to the player screen.

#### V. CALCULATOR

You can use calculator to operate algorithm of plus, subtract, multiply and divide, and function operation of sin, cos, tan and log.

#### VI. CALENDAR

This function lets you view calendar or create to-do events.

Open the main menu screen, tap "Calendar". Swipe up and down to switch to month; Tap a day, the followings can be done.

Tap to refresh, search, and hide control and setting.

#### VII. ALARMS

## Adding an Alarm

- 1. Select "Alarm" on the main menu.
- 2. Tap to add alarms.
- 3. Set the detailed information of the alarm.
- 4. Tap to pack up the alarm to store the setting.

## Deleting an Alarm

- 1. Open the main menu, and tap "Alarm".
- 2. Tap the desired alarm.
- 3. Tap to delete it.

Tips: After the alarm is deleted, you can choose to cancel delete alarm on the right side from the option menu.

## Customizing Your Alarm

- 1. Click the "Alarm" icon on the main menu.
- 2. Tap menu button, and then choose "Settings".
- 3. Alarm volume: Set the volume of alarms.
- 4. Set the duration of alarm.
- 5. Set the duration the alarm snooze next time.
- 6. Volume buttons: set what these buttons function when pressed during an alarm.
- 7. Set default ringtone: choose the alarm ringtone.

## Countdown Setting

- 1. Tap on the main menu to choose count down alarm;
- 2. Set the time of countdown;
- 3. Tap to add count down alarm, and tap to delete alarm;
- 4. Tap to start count down, and tap to stop count down;

Notice: after the countdown ends, the device will ring alarm sound.

## Second Clock Setting

- 1. Click on the main menu to choose second clock;
- Tap to start second and clock, and tap to stop second clock;
- 3. Tap to reset second time;
- 4. Tap on the right side to display the smaller unit counter of second clock;

#### VIII. ES FILEEXPLORER

You can manage SD card, browse by category and browse all music, picture, video, document application, package, favorites, installation package, management recommended through catalogue.

#### IX. DISPLAY

## Brightness

- 1. Enter main menu screen, tap "Settings" > "Display".
- 2. Tap "Brightness" to enter.
- 3. Drag the slider leftward to lower the screen brightness. Drag the slider rightward to increase the screen brightness.

#### Screen Autorotation

- 1. Enter main menu screen, tap "Settings" > "Display".
- 2. When setting the rotation of device, remain the orientation of the rotated screen.

### X. Setting Screen Lock

You can set the screen lock pattern. When the screen is locked, it will not be unlocked until you draw the right pattern.

- On the main menu screen, tap "Settings" > "Security" > "Screen lock".
- 2. There are several options available for your selection. To define a pattern, follow the on-screen prompts to plot your pattern.
- 3. After drawing, tap "Confirm" to save your setting.

#### XI. APPLICATION

## Viewing Installed Applications

- On the main menu screen, tap "Settings" > "Apps" to open the downloaded application list.
- 2. The following operations can be done:

- Tap the desired one to view the application information.
- Tap and choose "Sort by size" from the pull-down menu, the applications will be displayed in size order automatically.
- Tap and choose "Reset app preferences" from the pull-down menu, a confirmation dialog box will appear on the screen, tap "Reset apps" to proceed; tap "Cancel" to abort.
- 3. To uninstall an application, tap it to enter the application information screen.
- 4. Tap "Uninstall" and then follow the on-screen instructions to finish it.

## Viewing the Running Applications

- On the main menu screen, tap "Settings" > "Apps".
   Scroll the screen from right to left to RUNNING tab to open the currently running application list.
- 2. The following operations can be done:
  - View the currently running applications;
  - Tap any one to stop it.

#### XII. LANGUAGE&INPUT METHOD

### Language Setting:

- On the main menu screen, tap "Settings" > "Language & input"> "Language".
- 2. Tap "Language" and choose the desired language in this device.

### Input Method Setting:

The device provides several kinds of input methods. Tap setting before the desired input method.

#### XIII. SETTING DATE&TIME

This device is preset to use the network-provided date, time zone and time. Note: If Automatic date & time is set as Use network-provided time, date, time and time zone will not be defined.

- 1. On the main menu screen, and tap "Settings" > "Date & time".
- 2. Tap "Set date", and scroll the screen upwards and downwards until the desired numbers appear on the highlight area.

- 3. Tap "Select time zone", and choose the desired one from the time zone list. Scroll the screen upwards and downwards to view more.
- 4. Tap "Set time" and scroll the screen upwards and downwards to adjust the hour and minute. After setting, tap "Done" to confirm.
- 5. Select or deselect "Use 24-hour format" to switch between 12-hour format and 24-hour format.
- 6. Tap "Choose date format" to choose the desired date of this device format from the list.

#### XIV. RESTORING TO FACTORY SETTINGS

This option enables you to restore this device to the default factory settings. Once it is reset, all data (including downloaded applications) will be deleted. Note: Before resetting to factory data, please back up all important data saved in your device.

- On the main menu screen, tap "Settings" > "Backup & reset" > "Factory data reset".
- 2. Follow the instructions on the screen to proceed.

#### XV. STORAGE

To check the storage status of the device, tap "Settings">
"Storage" on the main menu. Store the download content in the default browser to the download content list.

#### XVI. APPS INSTALLATION/UNINSTALLATION

- Installation: Put the application package under the root directory of SD card, enter "File Manager" and then tap the desired package to start installing.
- Uninstallation: Tap "Settings" > "Apps", and choose the desired one to uninstall.

### **Chapter 5: Remark**

Official statement: The names of other products mentioned in this manual are intended to explain how this equipment is used, and the registered trademark ownership still belongs to the original company.

#### 1. Trademark

CanDo International, Inc (hereinafter referred to as "CanDo") has registered trademarks in several overseas countries. CanDo is a registered trademark of the Company. In addition, CanDo insists on independent research and development and innovation, and is a national high-tech enterprise with independent intellectual property rights. Other product and company names mentioned in this product are trademarks owned by other companies.

## 2. Copyright Information

Without the written consent of the company, no company or individual shall copy or back up this manual in any form (electronic, mechanical, photocopying, recording or other forms).

#### 3. Disclaimer

All information, specifications and illustrations in this manual are current as of publication date. CanDo reserves the right to change it without prior notice. The contents of the manual have been carefully reviewed, but it is still difficult to guarantee the completeness and accuracy of the contents (including but not limited to product specifications, functions and illustrations). The Company shall not be liable for any direct, indirect, special, incidental damages or any indirect economic damages (including but not limited to loss of profits).

NOTE: Before operating and maintaining the equipment, please read this manual carefully, especially the safety precautions.

## 4. Support

Website: www.candointl.com

Service Hotline: (909) 226-3611

## 5. Safety Information

For the safety of yourself and other people, and to avoid damage to the equipment and the vehicle, all personnel operating the equipment must read and follow the safety precautions mentioned in this manual.

Due to the variety of procedures, tools, components and techniques used in vehicle maintenance, the different ways of operation by staff, and the wide variety of diagnostic applications and products tested by the device, this manual cannot predict every situation and give safety advice. It is the automotive service technician's responsibility to fully understand the system being tested and to use appropriate repair methods and testing procedures. When testing, you must use appropriate operating methods, so as not to place yourself and others in the work area at risk, or damage the equipment being used or the vehicle being tested.

Before using the equipment, please refer to and follow the safety information and applicable test procedures provided by the vehicle or equipment manufacturer. Please use the device according to the instructions in this manual, read, understand and obey all safety information and tips in this manual. Please read, understand and obey all the safety information and tips in the manual and use the equipment according to the instructions in this manual.

## 6. Safety Instructions

The safety information stated here covers all situations that the company is aware of. The Company cannot know, anticipate, or advise on all possible hazards. The operator must ensure that the maintenance operations performed under any circumstances will not cause harm to personal safety.

DANGER: While the engine is running, keep the service area well ventilated, or properly connect the engine to the building's exhaust system. Carbon monoxide produced by the engine can cause slow reaction and even serious personal injury or death.

### 7. Safety Warnings

- Always perform vehicle diagnostics in a safe environment.
- Keep the diagnostic tool dry and clean, and keep away
  from gasoline, water and oily items. If necessary, clean the
  surface of the device with a clean cloth dampened with
  mild detergent.
- Do not place diagnostic equipment on the vehicle power distribution box, strong electromagnetic interference may cause damage to the equipment.
- Please keep this product away from magnetic devices, as radiation from magnetic devices will erase the information stored in this product.

- Do not use this product in places with high temperature and flammable gas (such as at a gas station).
- Do not use the device during a thunderstorm to avoid lightning strikes or other injuries.
- Never operate the diagnostic scanner while driving, as distraction may cause an accident.
- Wear ANSI-compliant safety goggles.
- Keep clothing, hair, hands, tools, testers, etc. away from running or hot engine parts.
- As vehicle emissions are bodily harmful, diagnosis must be performed in a well-ventilated place.
- Before starting the engine, make sure to apply the parking brake, use a barrier to block the front wheels, and put the shift lever in neutral (manual transmission) or park (automatic transmission), so as not to suddenly move forward and injure people when the engine is started.
- Exercise extreme care when working around ignition coils, distributor covers, ignition lines and ignition plugs. These components generate high voltages when the engine is running.
- Equip special fire extinguishers for gasoline, chemicals and electrical fires in the work area.

- Do not connect or disconnect diagnostic equipment when the ignition switch is on or the engine is running.
- When disassembling and installing the programmable read-only memory (PROM), the operator should wear a grounding metal strap, wrap one end of it around the wrist, and clamp the other end on the vehicle body to avoid ECU circuit failure caused by static electricity.
- When servicing the vehicle, please refer to the instructions
  in the maintenance manual, and operate in strict
  accordance with the diagnostic procedures and
  precautions. Failure to do so may result in personal injury
  or damage to the diagnostic equipment.
- To avoid damage to the scan tool or the generation of erroneous data, please ensure that the vehicle's battery is sufficiently charged and that the connection to the vehicle's diagnostic seat is clean and secure.
- Radio waves generated by this device may affect the normal operation of implantable medical devices or personal medical devices such as pacemakers, cochlear implant, hearing aids. If you are using these medical devices, consult your manufacturer for restrictions on the use of this device.

- In medical and healthcare settings where the use of wireless devices is expressly prohibited, please follow the regulations of the location to turn off the device.
- The wireless device may interfere with the aircraft's flight system, please comply with the relevant provisions of the airline. When the use of wireless devices is prohibited, please turn off this device.
- This device and its accessories may contain small parts,
  please keep them out of the reach of children. Prevent
  children from unintentionally damaging this device and its
  accessories, or swallowing small parts that may cause
  suffocation or other hazards.

#### 8. Scanner Care

- Keep this device and its accessories dry. Do not use a microwave oven or other external heating equipment to dry it.
- Do not subject the device and its accessories to strong shocks or vibrations, so as not to damage the equipment and its accessories, or cause the battery to burn and explode.

- Do not expose the device or its accessories to excessively high or low temperatures, otherwise it may result in malfunction, fire or explosion of the device, battery and charger. When the temperature is below 0°C, the battery performance will be limited.
- Do not use potent chemicals, cleaning agents or strong detergent to clean this device or accessories. Before cleaning and maintenance, please turn off the device and disconnect the charger.
- Do not disassemble the device and its accessories,
   otherwise the device and accessories will not be covered
   by our warranty.
- If the device hits a hard object or the device is subjected to strong external impact and the screen is partially broken, do not touch or try to remove the broken part, and please stop using it immediately and contact the designated service station in time.

## 9. Usage of the Battery and the Charger

 When charging is complete, disconnect the device from the power outlet device.

- Do not connect metal conductors to the battery or touch the end of the battery, so as to avoid short circuits and bodily injury such as burns caused by overheating of the battery.
- Do not place the battery or device around the heating equipment, such as a microwave oven, oven or radiator.

## Batteries may explode when overheated.

- Do not disassemble or modify the battery to prevent the battery from leaking, overheating, igniting or bursting.
- If the battery leaks, do not expose your skin or eyes to the leaked liquid; if the leakage gets on the skin or eyes, rinse immediately with clean water and go to the hospital for medical treatment.
- If the charger's cable is damaged, please stop use it to avoid electric shock or fire.
- Do not throw the battery into the fire, otherwise the battery will catch fire and explode.

#### 10. Order Notification

Replaceable parts and optional accessories can be ordered directly from the company's authorized supplier, please specify the following when ordering:

- Order quantity
- Serial number
- Part name

#### 11. Customer Service Center

If you encounter any problem during the operation, please call our Service Hotline: (909) 226-3611.

### 12. Warranty

### One Year Limited Warranty

CanDo International, Inc (hereinafter referred to as "CanDo") promises to the original retail buyer of this product that within one year from the date of delivery, if under normal use, this product or any part proves to have material or workmanship defects that lead to equipment failure, the company will repair or replace it (new or modified parts) for you free of charge according to the situation with the proof of purchase.

CanDo shall not be liable for incidental or consequential damage caused by misuse, improper operation or improper installation of the equipment. Because some countries or states do not allow limitations on the duration of implied warranties, the above limitations may not apply to you.

The following are not warranted under this limited warranty under any circumstances:

 Any product damaged due to abnormal use or abnormal circumstances, accidents, improper handling, human

- negligence, unauthorized alteration, improper use, improper installation or maintenance, or improper storage;
- Products whose mechanical or electronic serial numbers have been removed, altered or damaged;
- Damage caused by exposure to high temperatures or extreme environmental conditions;
- Damage caused by connecting to or using accessories or other products not approved or authorized by the company;
- Defects in the appearance of the product, ornaments, or decorative or structural items such as frames and non-operating parts;
- Products damaged by external causes such as fire, mud, sand, leaking batteries, blown fuses, theft, or misuse of any power source.

## **Chapter 6: FAQ**

## 1. Startup Failure

In case of startup failure, please connect the included DC power supply and the device will be able to power on while charging. If the battery is too low, it may take a few minutes. If the device is still unable to power on, please contact customer service department and return it to repair. If the temperature is lower than - 20°C, it is unable to power on. Please power on in a proper environment. After the device is turned on, it will not be affected by the temperature and can work smoothly.

#### 2. Touchscreen Interference

In case of any abnormal touchscreen, please disconnect the power or restart, or remove static. If the touchscreen is still abnormal, please contact customer service department and return it to repair.

### 3. Slow or Failed One-Key Upgrade

Check if the Wi-Fi connection is normal and the signal is good. If good network conditions cannot solve the problem, please check whether the upgrade period has expired. If so, please contact customer service department to resolve.

#### 4. Crash

If any crash occurs, please long press power button for more than five seconds to power off and then restart.

#### 5. Test Failure

Solution: exclude software problems ---- re-upgrade the latest software ---- unable to solve ---- offer feedback ---- Exclude vehicle problems ---- vehicle without any problem ---- (if permitted) exclude main wire problems ---- replace the same

type of main wire ---- confirm the device problem and send it back to repair (along with the main wire).

### 6. Unable to Charge

Check whether the charger has 12 V voltage output. In case of no voltage or abnormal voltage, please replace the charger; if it still doesn't work after replacement, please contact customer service department to repair (along with the charger)

## 7. Software Upgrade

Solution: DP interface----Personal center registration----Login account----Enter Upgrade app----Tick the software to be upgraded----Tick batch upgrade (Detailed steps: Support app--Product instruction--Diagnosis instruction and upgrade).

#### 8. Software Delete

Solution 1: DP----Data management----Uninstall vehicle models----Tick the vehicle model to be uninstalled----Click delete mark in the upper right corner (Details: See uninstall vehicle models in the sixth part of product instruction/diagnosis instruction).

Solution 2: Enter the DP interface, click the vehicle logo, enter the software version page, long press until a prompt appears, and finally select delete.

## 9. System Language Switch

Enter the multi-function interface from the multi-function icon on the desktop, select "Settings" ---"Language & input" --- "Language" and then select the desired language.

## **FCC Warning**

This device complies with part 15 of the FCC Rules. Operation is subject to the following two conditions: (1) This device may not cause harmful interference, and (2) this device must accept any interference received, including interference that may cause undesired operation.

Any changes or modifications not expressly approved by the party responsible for compliance could void the user's authority to operate the equipment.

NOTE: This equipment has been tested and found to comply with the limits for a Class B digital device, pursuant to Part 15 of the FCC Rules. These limits are designed to provide reasonable protection against harmful interference in a residential installation. This equipment generates, uses and can radiate radio frequency energy and, if not installed and used in accordance with the instructions, may cause harmful interference to radio communications. However, there is no guarantee that interference will not occur in a particular installation.

If this equipment does cause harmful interference to radio or television reception,

which can be determined by turning the equipment off and on, the user is encouraged to try to correct the interference by one or more of the following measures:

- -- Reorient or relocate the receiving antenna.
- -- Increase the separation between the equipment and receiver.
- -- Connect the equipment into an outlet on a circuit different from that to which the receiver is connected.
- -- Consult the dealer or an experienced radio/TV technician for help.

#### **Specific Absorption Rate (SAR) information:**

This device meets the government's requirements for exposure to radio waves. The guidelines are based on standards that were developed by independent scientific organizations through periodic and thorough evaluation of scientific studies. The standards include a substantial safety margin designed to assure the safety of all persons regardless of age or health. FCC RF Exposure Information and Statement the SAR limit of USA (FCC) is 1.6 W/kg averaged over one gram of tissue. Device types: This device has also been tested against this SAR limit.

This device was tested for typical body-worn operations with the back of the This device kept 0mm from the body. To maintain compliance with FCC RF exposure requirements, use accessories that maintain an 0mm separation distance between the user's body and the back of This device. The use of belt clips, holsters and similar accessories should not contain metallic components in its assembly. The use of accessories that do not satisfy these requirements may not comply with FCC RF exposure requirements, and should be avoided.